## **LEGAL ONE DATACLOUD**

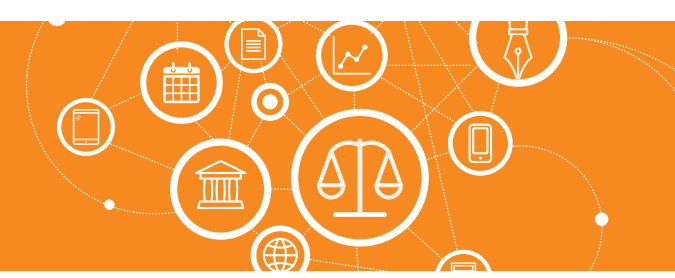

# **¿Cómo configuro Datacloud?**

Datacloud es un programa robot de monitoreos. En el caso de Argentina se encuentra habilitado "Datacloud Actuaciones" que se encarga de monitorear actuaciones en los expedientes digitales del Poder Judicial de la Nación, como del Poder Judicial de la provincia de Buenos Aires.

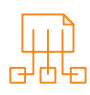

## Configuraciones de monitoreo

Dentro de Opciones > Configuraciones > Configuraciones de monitoreo se acceden a las distintas opciones que permiten parametrizar el funcionamiento de Datacloud

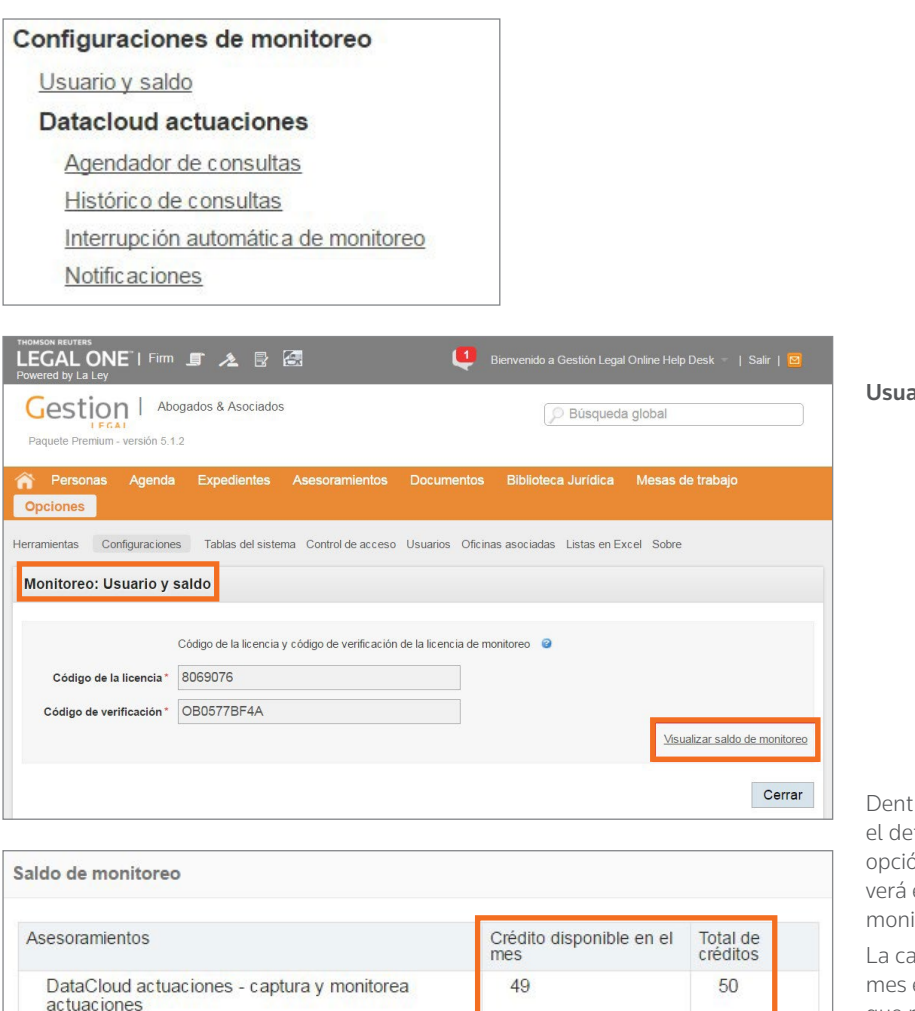

ario  $\vee$  saldo

ro de esta opción se podrá visualizar etalle de la licencia, y mediante la ón Visualizar saldo de monitoreo se el saldo de los expedientes que podrá itorear

antidad como crédito disponible en el equivale a la cantidad de expedientes que restan configurar. Llegado al total de créditos no se podrán configurar nuevos expedientes para ser supervisados en el Datacloud.

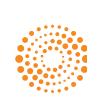

Cerrar

### the answer company™ **THOMSON REUTERS®**

**ALEY** 

# **LEGAL ONE DATACLOUD**

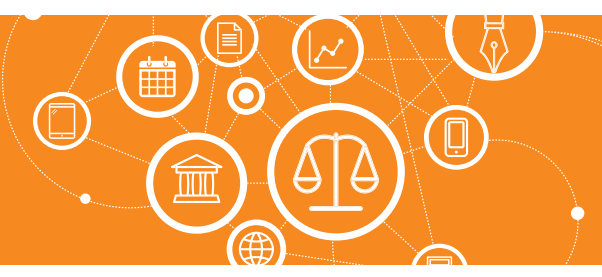

### **¿Cómo configuro Datacloud?** *(Continuación)*

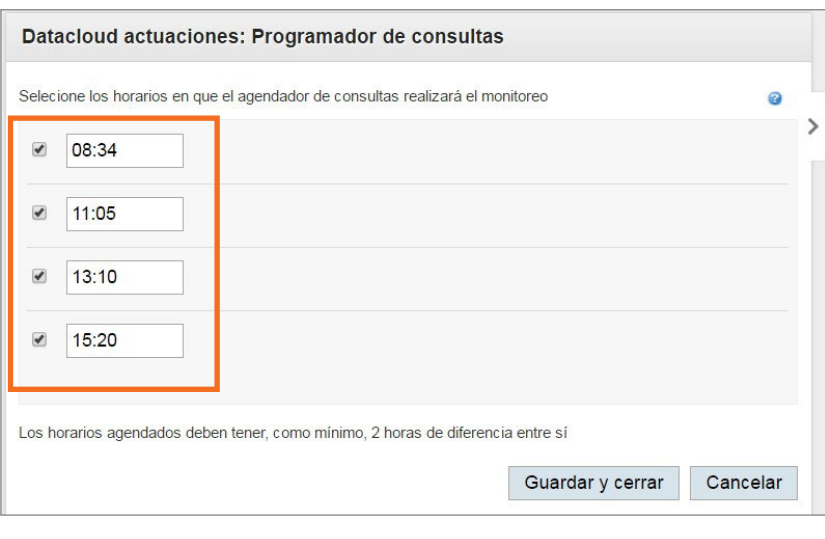

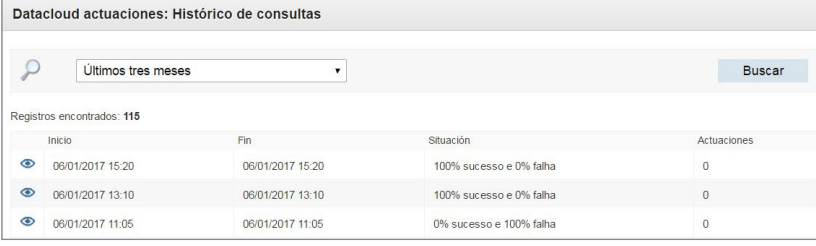

#### Agendador de consultas

- Se ofrecen 4 rangos horarios. En la configuración inicial, los 4 horarios se ingresan aleatoriamente.
- Se debe tener en cuenta que por cada configuración se debe respetar la diferencia mínima de 2 horas, y deben haber al menos 2 configuraciones tildadas para su ejecución.

*Importante: si se modifica una configuración para cuyo horario origina ya pasó, no se volverá a ejecutar la búsqueda en ese rango horario hasta el nuevo día.*

*Tenga en cuenta que los horarios de búsqueda configurados solo tienen en cuenta el estudio actual. Si ese horario coincide con una consulta de otro cliente, podría llegar a darse la posibilidad de falla, ya que es probable que el Poder Judicial solo atienda 1 de las peticiones.*

#### Histórico de consultas

• Desde este punto se visualizan las consultas realizadas por *Datacloud*.

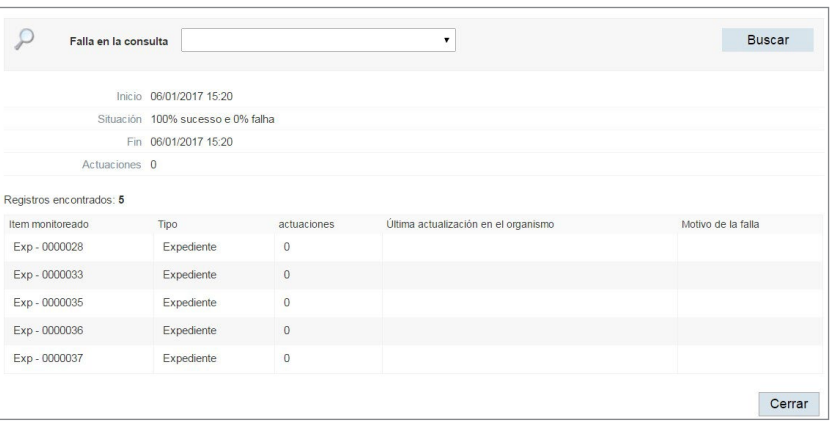

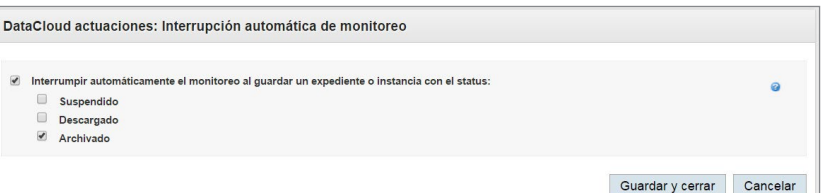

### Interrupción automática de monitoreo

• Permite que, automáticamente, cuando un expediente o instancia adquiera alguno de los *status* con tilde dejen de ser monitoreados por *Datacloud*.

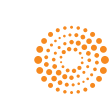

**AIFY** 

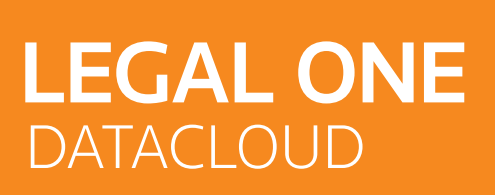

## **¿Cómo configuro Datacloud?** *(Continuación)*

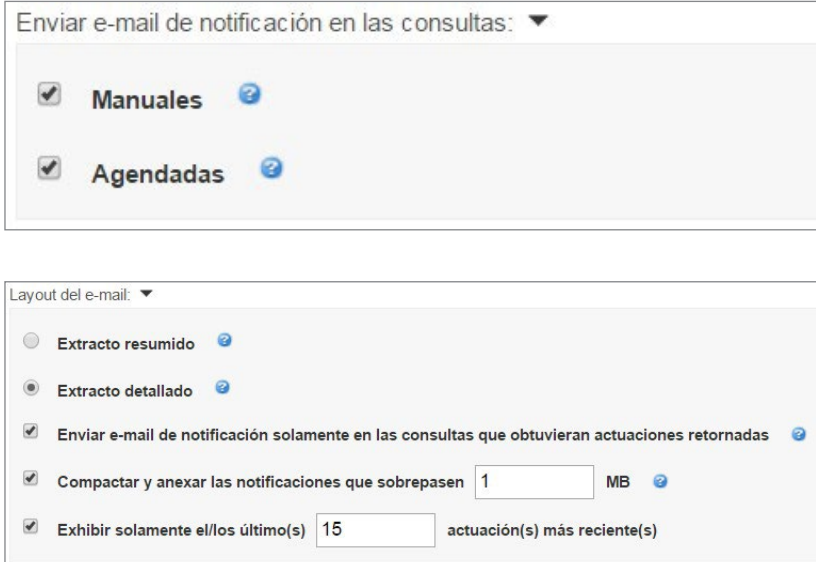

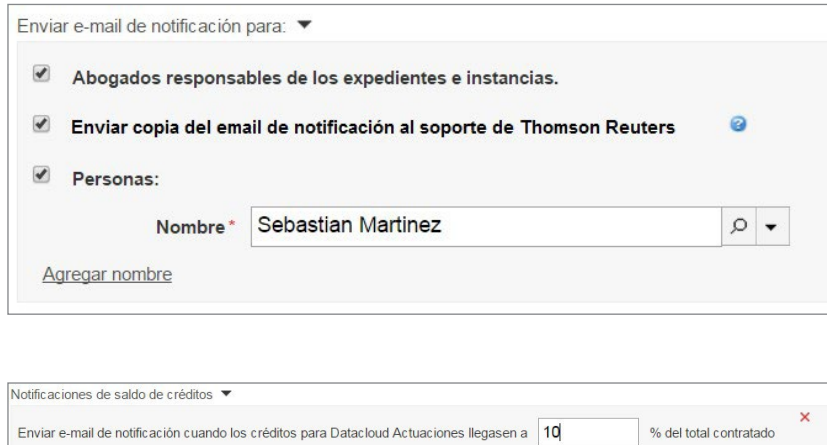

Agregar notificación

### Notificaciones

• Enviar e-mail de notificación en las consultas: Permite configurar el envío de un email cuando se ejecuten consultas en forma manual y/o agendada.

### Layout del e-mail

- Extracto resumido/detallado: En la versión detallada del email se incluye un resumen de las actuaciones incluidas.
- Enviar e-mail de notificación solamente en las consultas que obtuvieran actuaciones retornadas: Si la consulta de *Datacloud* regresa al menos 1 actuación, se procede al envío del e-mail, caso contrario no se envía.
- Compactar y anexar las notificaciones que sobrepasen (x) MB: Si el email a generar posee un tamaño mayor a (x) MB se genera un archivo compactado con el detalle de las operaciones.
- Exhibir solamente el/los último(s) (x) actuación(s) más reciente(s): Al enviar el email incluir un máximo de (x) actuaciones.

### Enviar e-mail de notificación para:

- Abogados responsables de los expedientes e instancias.
- Enviar copia del email de notificación al soporte de Thomson Reuters: Esta opción permite que ante errores en la consulta de *Datacloud* se notifique vía e-mail al área de soporte de Thomson Reuters en forma automática.
- Personas: Se pueden agregar distintas personas de la lista de usuarios.

### Notificaciones de saldo de créditos

• En este caso, permite que la aplicación envíe un email de advertencia cuando se llegue al límite porcentual indicado. En el caso de *Datacloud*, la cantidad de créditos se valida en virtud a la cantidad de expedientes configurados contra la cantidad de expedientes a verificar contratados.

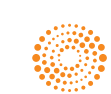

**AIFY** 

# **LEGAL ONE DATACLOUD**

## **¿Cómo configuro Datacloud?** *(Continuación)*

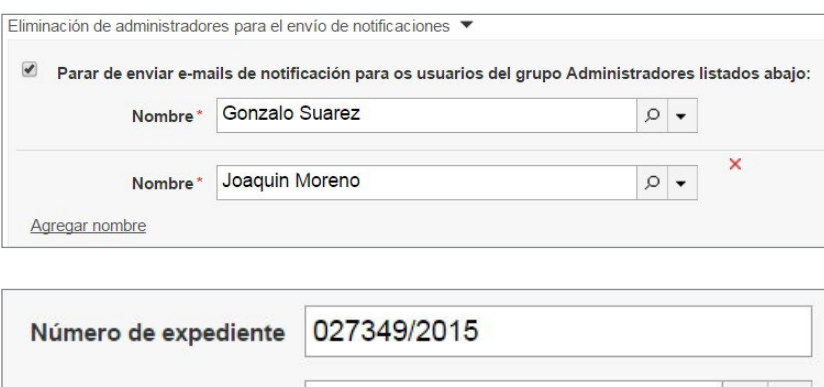

Activo

Status<sup>\*</sup>

### Eliminación de administradores para el envío de notificaciones

• Con esta opción es posible agregar usuarios a los cuales no les llegue el email de notificaciones de *Datacloud*.

### Configurar Datacloud en los expedientes

Por cada expediente que se desee monitorear mediante *Datacloud* se debe configurar el mismo.

### Para configurarlo:

 $Q \rightarrow$ 

- Acceder a Expedientes, ubicar el expediente a monitorear según las opciones de búsqueda disponibles y proceder a **Modificar** el mismo mediante el ícono del lápiz  $\big|$
- Deberá indicar los datos del expediente, indicando el número de expediente asignado en el juzgado.

Los datos del juzgado no son necesarios para monitorear mediante *Datacloud*, sino que son utilizados para otros informes de Legal One.

### Dentro de la pantalla del expediente acceder a *DataCloud* Actuaciones

Para que el expediente sea supervisado por *Datacloud*, se debe informar el tilde en la opción Monitoriar a través del *Datacloud* de actuaciones.

Luego, presionar Cambiar la configuración de monitorización.

*Importante: Si ya estuviera configurado se mostrará la siguiente advertencia.*

Presionar SI para continuar.

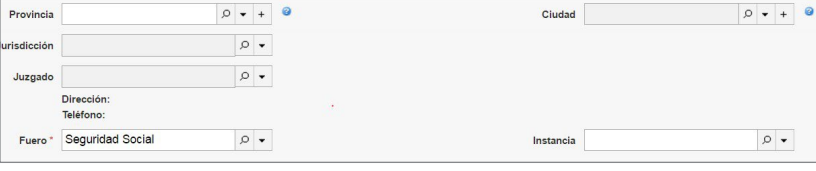

DataCloud Actuaciones

Λ

- Monitorear a través del Datacloud de actuaciones
- Poder Judicial de la Nación/Consulta de Expedientes/Número/Año: 027349/2015 Cambiar la configuración de monitorización

Captura de datos de la carátula

Ya se realizó una configuración del Datacloud pre registro y Datacloud actuaciones en esta carpeta. Esta configuración del Datacloud es utilizada tanto para la captura/monitoreo de carátula, como para la captura/monitoreo de actuaciones, ¿Está seguro de que desea modificar la configuración?

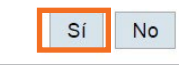

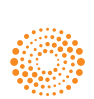

 $\blacktriangle \vdash \vdash$ 

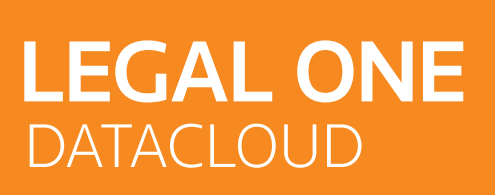

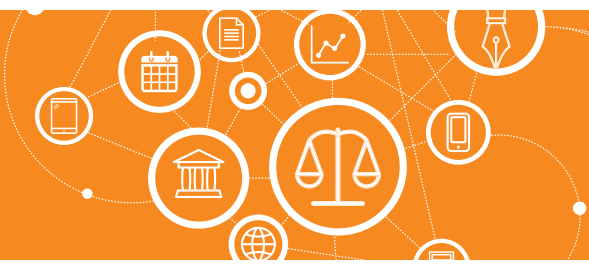

que se

## **¿Cómo configuro Datacloud?** *(Continuación)*

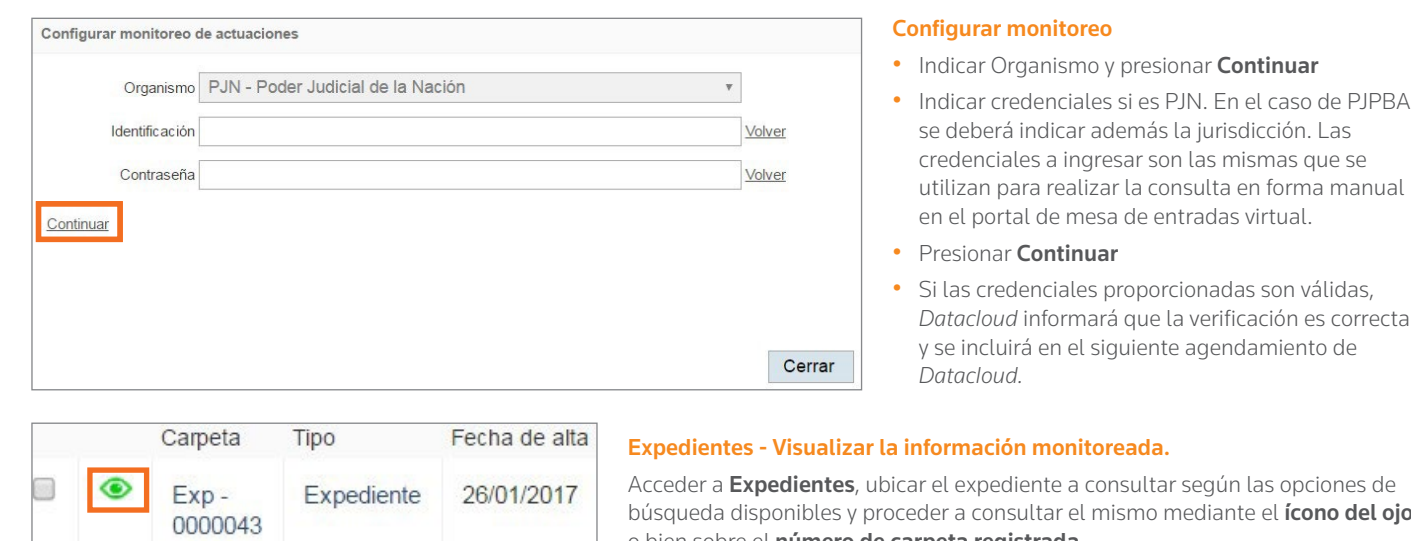

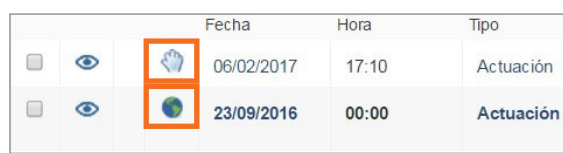

![](_page_4_Picture_217.jpeg)

Acceder a Expedientes, ubicar el expediente a consultar según las opciones de cono del ojo o bien sobre el **número de carpeta registrada.** 

### Acceder al detalle de las actuaciones. Hay 2 opciones posibles:

- Actuación manual: tiene una mano como ícono
- Actuación Datacloud: se representa mediante un globo terráqueo.

### Expedientes - Ejecutar consulta en forma manual

• Acceder a Expedientes, ubicar el expediente a consultar según las opciones de búsqueda disponibles y proceder a consultar el mismo mediante el *ícono del* ojo o bien sobre el número de carpeta registrada.

En la parte derecha de la pantalla encontrará la opción Consultar Datacloud.

Antualizar biliataga

**Lilliting CAPCUICITIC** 

**Consultar Datacloud** 

#### Monitoreo

### Resultado del Datacloud Actuaciones

Status: Éxito<br>Nuevas Actuaciones: 0

iviervas Actuaciones.<br>Ultima consulta realizada en el sitio del organismo el día 06/02/2017 a<br>las 05:35:24 p.m..

### Consultar en el sitio del organismo ahora Cerrar

- Al ejecutarlo, la aplicación consultará al caché del monitoreo, es decir, se consultará el último monitoreo realizado. Se informa la fecha y hora en la que se realizó la consulta.
- Si se desea obtener información actualizada se debe hacer *click* en Consultar en el sitio del organismo ahora, de modo de obtener información actualizada.

 $\boldsymbol{\Theta}$ 

![](_page_4_Picture_23.jpeg)